**JavaFX** Adding HTML Content to JavaFX Applications Release 2.2 **E20487-08**

January 2014

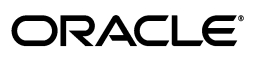

JavaFX/Adding HTML Content to JavaFX Applications, Release 2.2

E20487-08

Copyright © 2011, 2014, Oracle and/or its affiliates. All rights reserved.

Primary Author: Alla Redko

Contributor: Peter Zhelezniakov

This software and related documentation are provided under a license agreement containing restrictions on use and disclosure and are protected by intellectual property laws. Except as expressly permitted in your license agreement or allowed by law, you may not use, copy, reproduce, translate, broadcast, modify, license, transmit, distribute, exhibit, perform, publish, or display any part, in any form, or by any means. Reverse engineering, disassembly, or decompilation of this software, unless required by law for interoperability, is prohibited.

The information contained herein is subject to change without notice and is not warranted to be error-free. If you find any errors, please report them to us in writing.

If this software or related documentation is delivered to the U.S. Government or anyone licensing it on behalf of the U.S. Government, the following notice is applicable:

U.S. GOVERNMENT RIGHTS Programs, software, databases, and related documentation and technical data delivered to U.S. Government customers are "commercial computer software" or "commercial technical data" pursuant to the applicable Federal Acquisition Regulation and agency-specific supplemental regulations. As such, the use, duplication, disclosure, modification, and adaptation shall be subject to the restrictions and license terms set forth in the applicable Government contract, and, to the extent applicable by the terms of the Government contract, the additional rights set forth in FAR 52.227-19, Commercial Computer Software License (December 2007). Oracle USA, Inc., 500 Oracle Parkway, Redwood City, CA 94065.

This software is developed for general use in a variety of information management applications. It is not developed or intended for use in any inherently dangerous applications, including applications which may create a risk of personal injury. If you use this software in dangerous applications, then you shall be responsible to take all appropriate fail-safe, backup, redundancy, and other measures to ensure the safe use of this software. Oracle Corporation and its affiliates disclaim any liability for any damages caused by use of this software in dangerous applications.

Oracle is a registered trademark of Oracle Corporation and/or its affiliates. Other names may be trademarks of their respective owners.

This software and documentation may provide access to or information on content, products, and services from third parties. Oracle Corporation and its affiliates are not responsible for and expressly disclaim all warranties of any kind with respect to third-party content, products, and services. Oracle Corporation and its affiliates will not be responsible for any loss, costs, or damages incurred due to your access to or use of third-party content, products, or services.

# **Contents**

## 1 Adding HTML Content to JavaFX Applications

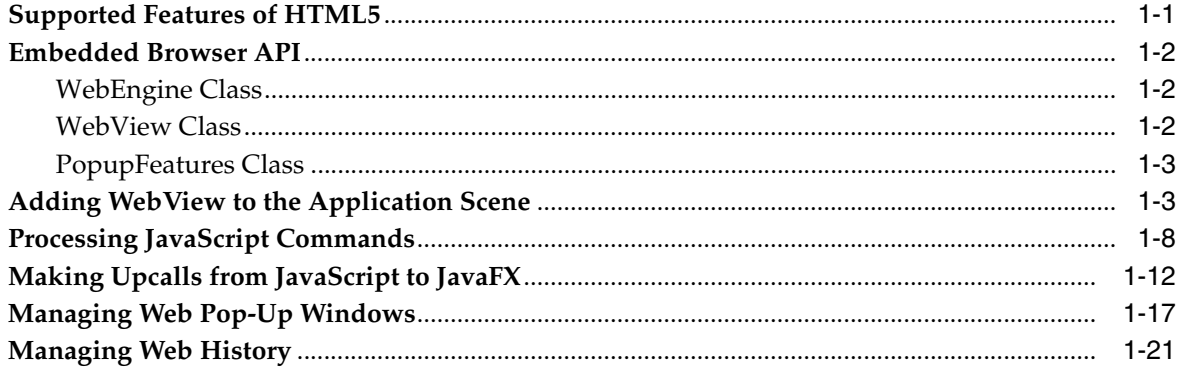

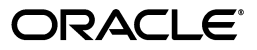

**1**

## <sup>1</sup>**Adding HTML Content to JavaFX Applications**

<span id="page-4-0"></span>This chapter introduces the JavaFX embedded browser, a user interface component that provides a web viewer and full browsing functionality through its API.

The embedded browser component is based on WebKit, an open source web browser engine. It supports Cascading Style Sheets (CSS), JavaScript, Document Object Model (DOM), and HTML5.

The embedded browser enables you to perform the following tasks in your JavaFX applications:

- Render HTML content from local and remote URLs
- Obtain Web history
- Execute JavaScript commands
- Perform upcalls from JavaScript to JavaFX
- Manage web pop-up windows
- Apply effects to the embedded browser

### <span id="page-4-1"></span>**Supported Features of HTML5**

The current implementation of the WebView component supports the following HTML5 features:

- Canvas
- Media Playback
- Form controls (except for  $\langle$ input type="color">)
- Editable content
- History maintenance
- Support for the <meter> and <progress> tags.
- Support for the <details> and <summary> tags.
- DOM
- SVG
- Support for domain names written in national languages

### <span id="page-5-0"></span>**Embedded Browser API**

The embedded browser inherits all fields and methods from the Node class, and therefore, it has all its features.

The classes that constitute the embedded browser reside in the javafx.scene.web package. [Figure 1–1](#page-5-3) shows the architecture of the embedded browser and how it relates to other JavaFX classes.

<span id="page-5-3"></span>*Figure 1–1 Architecture of the Embedded Browser*

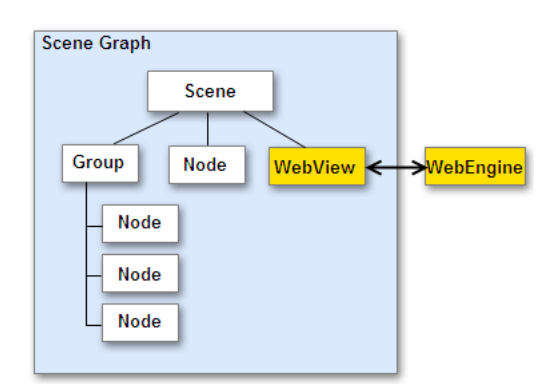

#### <span id="page-5-1"></span>**WebEngine Class**

The WebEngine class provides basic web page functionality. It supports user interaction such as navigating links and submitting HTML forms, although it does not interact with users directly. The WebEngine class handles one web page at a time. It supports the basic browsing features of loading HTML content and accessing the DOM as well as executing JavaScript commands.

Two constructors enable you to create a WebEngine object: an empty constructor and a constructor with the specified URL. If you instantiate an empty constructor, the URL can be passed to a WebEngine object through the load method.

Starting JavaFX SDK 2.2, developers can enable and disable JavaScript calls for a particular web engine and apply custom style sheets. User style sheets replace the default styles on the pages rendered in this WebEngine instance with user-defined ones.

#### <span id="page-5-2"></span>**WebView Class**

The WebView class is an extension of the Node class. It encapsulates a WebEngine object, incorporates HTML content into an application's scene, and provides properties and methods to apply effects and transformations. The getEngine() method called on a WebView object returns a web engine associated with it.

[Example 1–1](#page-5-4) shows the typical way to create WebView and WebEngine objects in your application.

<span id="page-5-4"></span>*Example 1–1 Creating WebView and WebEngine Objects*

```
WebView browser = new WebView();
WebEngine webEngine = browser.getEngine();
webEngine.load("http://mySite.com");
```
#### <span id="page-6-0"></span>**PopupFeatures Class**

The PopupFeatures class describes the features of a web pop-up window as defined by the JavaScript specification. When you need to open a new browser window in your application, the instances of this class are passed into pop-up handlers registered on a WebEngine object by using the setCreatePopupHandler method as shown in [Example 1–2](#page-6-2).

#### <span id="page-6-2"></span>*Example 1–2 Creating a Pop-Up Handler*

```
webEngine.setCreatePopupHandler(new Callback<PopupFeatures, WebEngine>() {
     @Override public WebEngine call(PopupFeatures config) { 
        // do something
         // return a web engine for the new browser window
     }
});
```
If the method returns the web engine of the same WebView object, the target document is opened in the same browser window. To open the target document in another window, specify the WebEngine object of another web view. When you need to block the pop-up windows, return the null value.

### <span id="page-6-1"></span>**Adding WebView to the Application Scene**

The WebViewSample application creates the Browser class that encapsulates both the WebView object and the toolbar with UI controls. The WebViewSample class of the application creates the scene and adds a Browser object to the scene.

[Example 1–3](#page-6-3) shows how to add the WebView component to the application scene.

#### <span id="page-6-3"></span>*Example 1–3 Creating a Browser*

```
import javafx.application.Application;
import javafx.geometry.HPos;
import javafx.geometry.VPos;
import javafx.scene.Node;
import javafx.scene.Scene;
import javafx.scene.layout.HBox;
import javafx.scene.layout.Priority;
import javafx.scene.layout.Region;
import javafx.scene.paint.Color;
import javafx.scene.web.WebEngine;
import javafx.scene.web.WebView;
import javafx.stage.Stage;
public class WebViewSample extends Application {
     private Scene scene;
     @Override public void start(Stage stage) {
         // create the scene
         stage.setTitle("Web View");
         scene = new Scene(new Browser(),750,500, Color.web("#666970"));
         stage.setScene(scene);
         scene.getStylesheets().add("webviewsample/BrowserToolbar.css"); 
         stage.show();
     }
     public static void main(String[] args){
         launch(args);
 }
```
}

}

```
class Browser extends Region {
     final WebView browser = new WebView();
     final WebEngine webEngine = browser.getEngine();
     public Browser() {
         //apply the styles
         getStyleClass().add("browser");
         // load the web page
         webEngine.load("http://www.oracle.com/products/index.html");
         //add the web view to the scene
         getChildren().add(browser);
     }
     private Node createSpacer() {
        Region spacer = new Region();
         HBox.setHgrow(spacer, Priority.ALWAYS);
         return spacer;
     }
     @Override protected void layoutChildren() {
        double w = getWidth();
        double h = qetHeight();
         layoutInArea(browser,0,0,w,h,0, HPos.CENTER, VPos.CENTER);
     }
     @Override protected double computePrefWidth(double height) {
         return 750;
     }
     @Override protected double computePrefHeight(double width) {
         return 500;
     }
```
In this code, the web engine loads a URL that points to the Oracle corporate web site. The WebView object that contains this web engine is added to the application scene by using the getChildren and add methods.

The createSpacer, layoutChildren, computePrefWidth, and computePrefHeight methods perform layout of the WebView object and the control elements in the application toolbar.

When you add, compile, and run this code fragment, it produces the application window shown in [Figure 1–2.](#page-8-0)

<span id="page-8-0"></span>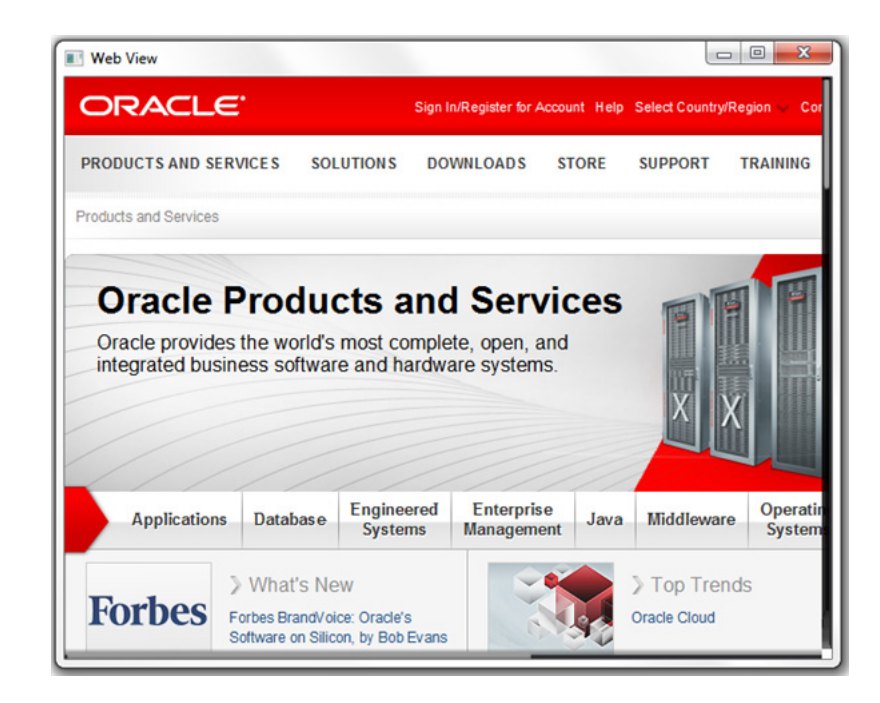

*Figure 1–2 WebView Object in an Application Scene* 

Add a toolbar with four Hyperlink objects to switch between different Oracle web resources. Study the modified code of the Browser class shown in [Example 1–4](#page-8-1). It adds URLs for alternative web resources including Oracle products, blogs, Java documentation, and the partner network. The code fragment also creates a toolbar and adds the hyperlinks to it.

#### <span id="page-8-1"></span>*Example 1–4 Creating a Toolbar*

```
import javafx.application.Application;
import javafx.event.ActionEvent;
import javafx.event.EventHandler;
import javafx.geometry.HPos;
import javafx.geometry.VPos;
import javafx.scene.Node;
import javafx.scene.Scene;
import javafx.scene.control.Hyperlink;
import javafx.scene.image.Image;
import javafx.scene.image.ImageView;
import javafx.scene.layout.HBox;
import javafx.scene.layout.Priority;
import javafx.scene.layout.Region;
import javafx.scene.paint.Color;
import javafx.scene.web.WebEngine;
import javafx.scene.web.WebView;
import javafx.stage.Stage;
public class WebViewSample extends Application {
    private Scene scene;
     @Override public void start(Stage stage) {
         // create scene
         stage.setTitle("Web View");
         scene = new Scene(new Browser(),750,500, Color.web("#666970"));
         stage.setScene(scene);
```

```
 scene.getStylesheets().add("webviewsample/BrowserToolbar.css");
         // show stage
         stage.show();
     }
     public static void main(String[] args){
         launch(args);
     }
}
class Browser extends Region {
   private HBox toolBar;
    private static String[] imageFiles = new String[]{
         "product.png",
         "blog.png",
         "documentation.png",
         "partners.png"
     };
     private static String[] captions = new String[]{
         "Products",
         "Blogs",
         "Documentation",
         "Partners"
     };
     private static String[] urls = new String[]{
         "http://www.oracle.com/products/index.html",
         "http://blogs.oracle.com/",
         "http://docs.oracle.com/javase/index.html",
         "http://www.oracle.com/partners/index.html"
     };
     final ImageView selectedImage = new ImageView();
     final Hyperlink[] hpls = new Hyperlink[captions.length];
     final Image[] images = new Image[imageFiles.length];
     final WebView browser = new WebView();
     final WebEngine webEngine = browser.getEngine();
     public Browser() { 
         //apply the styles
         getStyleClass().add("browser");
         for (int i = 0; i < captions.length; i++) {
             final Hyperlink hpl = hpls[i] = new Hyperlink(captions[i]);
             Image image = images[i] =
                 new Image(getClass().getResourceAsStream(imageFiles[i]));
             hpl.setGraphic(new ImageView (image));
             final String url = urls[i];
             hpl.setOnAction(new EventHandler<ActionEvent>() {
                 @Override
                 public void handle(ActionEvent e) {
                     webEngine.load(url); 
 }
             });
         } 
// load the home page 
         webEngine.load("http://www.oracle.com/products/index.html");
```

```
// create the toolbar
         toolBar = new HBox();
         toolBar.getStyleClass().add("browser-toolbar");
         toolBar.getChildren().addAll(hpls); 
         //add components
         getChildren().add(toolBar);
         getChildren().add(browser); 
     }
     private Node createSpacer() {
        Region spacer = new Region();
         HBox.setHgrow(spacer, Priority.ALWAYS);
         return spacer;
     }
     @Override protected void layoutChildren() {
        double w = \text{qetWidth}();
        double h = getHeight();
         double tbHeight = toolBar.prefHeight(w);
         layoutInArea(browser,0,0,w,h-tbHeight,0, HPos.CENTER, VPos.CENTER);
         layoutInArea(toolBar,0,h-tbHeight,w,tbHeight,0,HPos.CENTER,VPos.CENTER);
     }
     @Override protected double computePrefWidth(double height) {
         return 750;
     }
     @Override protected double computePrefHeight(double width) {
         return 500;
     }
}
```
This code uses a for loop to create the hyperlinks. The setOnAction method defines the behavior of the hyperlinks. When a user clicks a link, the corresponding URL value is passed to the load method of the webEngine. When you compile and run the modified application, the application window changes as shown in [Figure 1–3.](#page-11-1)

<span id="page-11-1"></span>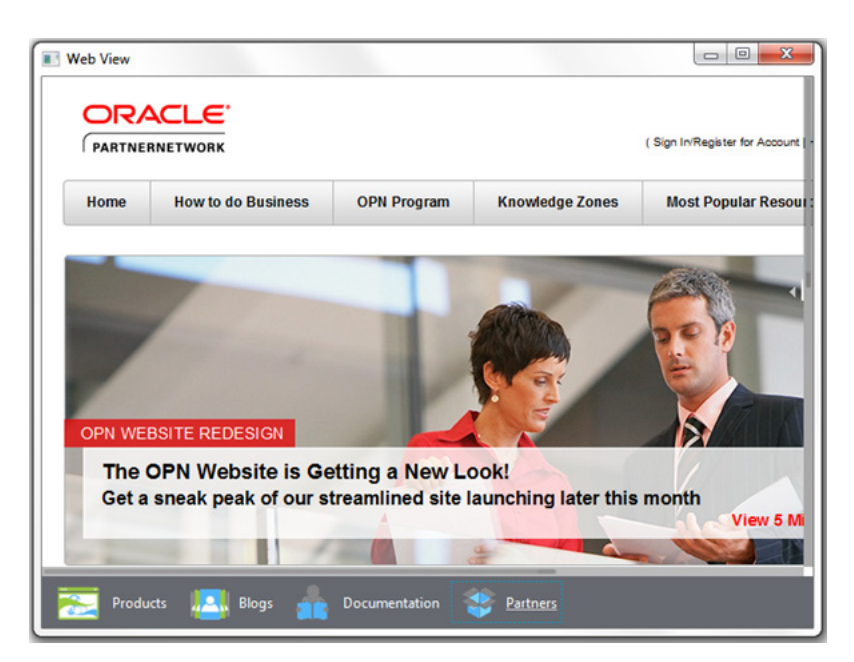

*Figure 1–3 Embedded Browser with the Navigation Toolbar*

### <span id="page-11-0"></span>**Processing JavaScript Commands**

The WebEngine class provides the executeScript method to run a particular JavaScript command for the document currently loaded into the browser.

The modified application code in [Example 1–5](#page-11-2) creates an additional button to hide and show the Java SE documentation for the previous releases. The button is added to the toolbar only when the Documentation page is selected.

#### <span id="page-11-2"></span>*Example 1–5 Adding the Toggle Previous Docs button*

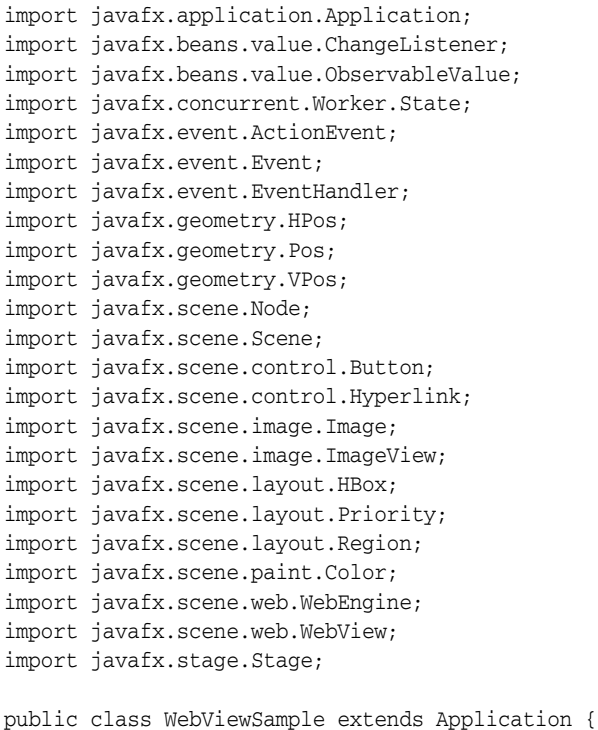

```
 private Scene scene;
     @Override
     public void start(Stage stage) {
        // create scene
         stage.setTitle("Web View");
         scene = new Scene(new Browser(), 750, 500, Color.web("#666970"));
         stage.setScene(scene);
         // apply CSS style
         scene.getStylesheets().add("webviewsample/BrowserToolbar.css");
         // show stage
         stage.show();
     }
     public static void main(String[] args) {
         launch(args);
     }
}
class Browser extends Region {
     private HBox toolBar;
     private static String[] imageFiles = new String[]{
         "product.png",
         "blog.png",
         "documentation.png",
         "partners.png",
     };
     private static String[] captions = new String[]{
         "Products",
         "Blogs",
         "Documentation",
         "Partners",
     };
     private static String[] urls = new String[]{
         "http://www.oracle.com/products/index.html",
         "http://blogs.oracle.com/",
         "http://docs.oracle.com/javase/index.html",
         "http://www.oracle.com/partners/index.html",
     };
     final ImageView selectedImage = new ImageView();
     final Hyperlink[] hpls = new Hyperlink[captions.length];
     final Image[] images = new Image[imageFiles.length];
     final WebView browser = new WebView();
     final WebEngine webEngine = browser.getEngine();
     final Button showPrevDoc = new Button("Toggle Previous Docs");
     private boolean needDocumentationButton = false;
     public Browser() {
         //apply the styles
         getStyleClass().add("browser");
        for (int i = 0; i < captions.length; i++) {
             // create hyperlinks
            Hyperlink hpl = hpls[i] = new Hyperlink(captions[i]);Image image = images[i] = new Image(getClass().getResourceAsStream(imageFiles[i]));
             hpl.setGraphic(new ImageView(image));
            final String url = urls[i];
```

```
 final boolean addButton = (hpl.getText().equals("Documentation"));
            // process event 
            hpl.setOnAction(new EventHandler<ActionEvent>() {
                @Override
                public void handle(ActionEvent e) {
                   needDocumentationButton = addButton;
                   webEngine.load(url);
 }
            });
        }
        // create the toolbar
        toolBar = new HBox();
        toolBar.setAlignment(Pos.CENTER);
        toolBar.getStyleClass().add("browser-toolbar");
        toolBar.getChildren().addAll(hpls);
        toolBar.getChildren().add(createSpacer());
        //set action for the button
        showPrevDoc.setOnAction(new EventHandler() {
            @Override
            public void handle(Event t) {
                webEngine.executeScript("toggleDisplay('PrevRel')");
 } 
        });
        // process page loading
        webEngine.getLoadWorker().stateProperty().addListener(
            new ChangeListener<State>() {
               @Override
                public void changed(ObservableValue<? extends State> ov,
                    State oldState, State newState) {
                        toolBar.getChildren().remove(showPrevDoc);
                       if (newState == State.SUCCEEDED) {
                           if (needDocumentationButton) {
                               toolBar.getChildren().add(showPrevDoc);
 }
 }
 }
 }
        );
        // load the home page 
        webEngine.load("http://www.oracle.com/products/index.html");
        //add components
        getChildren().add(toolBar);
        getChildren().add(browser);
    }
    private Node createSpacer() {
       Region spacer = new Region();
        HBox.setHgrow(spacer, Priority.ALWAYS);
        return spacer;
    }
    @Override
    protected void layoutChildren() {
```

```
 double w = getWidth();
     double h = getHeight();
    double tbHeight = toolBar.prefHeight(w);
     layoutInArea(browser,0,0,w,h-tbHeight,0,HPos.CENTER, VPos.CENTER);
     layoutInArea(toolBar,0,h-tbHeight,w,tbHeight,0,HPos.CENTER,VPos.CENTER);
 }
 @Override
 protected double computePrefWidth(double height) {
     return 750;
 }
 @Override
 protected double computePrefHeight(double width) {
    return 600;
 }
```
Loading always happens on a background thread. Methods that initiate loading return immediately after scheduling a background job. The getLoadWorker() method provides an instance of the Worker interface to track the loading progress. If the progress status of the Documentation page is SUCCEEDED, the Toggle Previous Docs button is added to the toolbar, as shown in [Figure 1–4.](#page-14-0)

<span id="page-14-0"></span>*Figure 1–4 Toggle Previous Docs Button* 

}

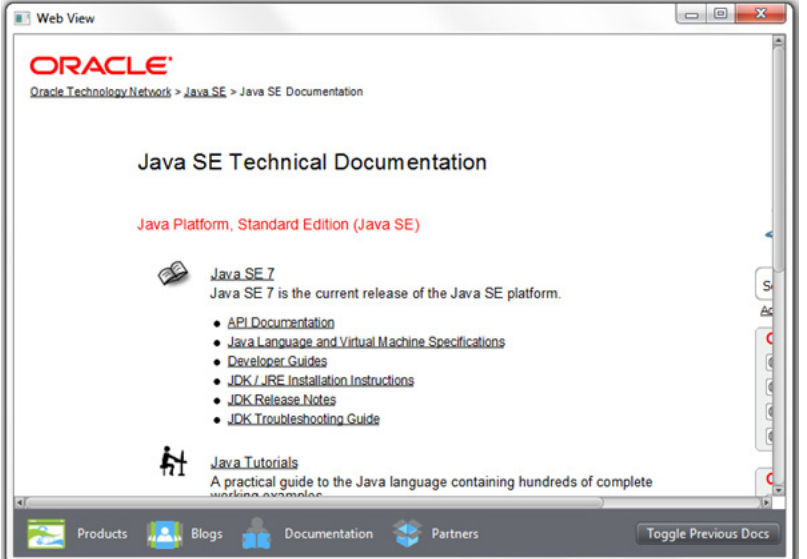

The setOnAction method shown in [Example 1–6](#page-14-1) defines behavior for the Toggle Previous Docs button.

#### <span id="page-14-1"></span>*Example 1–6 Executing a JavaScript Command*

```
showPrevDoc.setOnAction(new EventHandler() {
     @Override
     public void handle(Event t) {
         webEngine.executeScript("toggleDisplay('PrevRel')");
     } 
});
```
When the user clicks the Toggle Previous Doc button, the executeScript method runs the toggleDisplay JavaScript function for the Documentation page, and the documents for the previous Java releases appear, as shown in [Figure 1–5](#page-15-1). When the user performs another click, the toggleDisplay function hides the lists of the documents.

<span id="page-15-1"></span>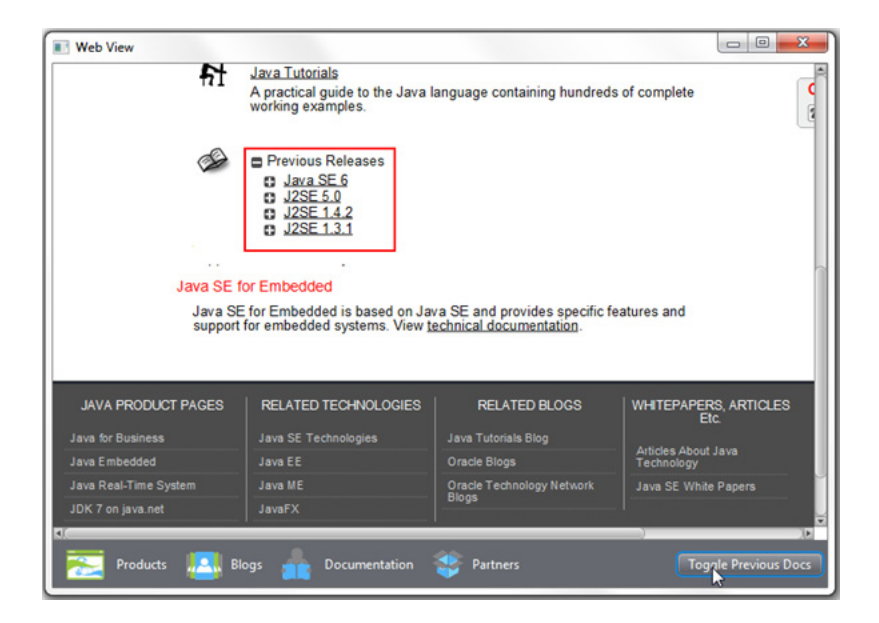

*Figure 1–5 Showing the Java SE Documentation*

### <span id="page-15-0"></span>**Making Upcalls from JavaScript to JavaFX**

Now that you know how to invoke JavaScript from JavaFX, you can explore the opposite functionality — calling from web content to JavaFX. The general concept is to create an interface object in the JavaFX application and make it known to JavaScript by calling the JSObject.setMember() method. After that, you can call public methods and access public fields of this object from JavaScript.

For the WebViewSample application, you create the Help toolbar item that leads to the help.html file, where a user can preview reference material about Oracle websites. By clicking the Exit the Application link in the help.html file, the user exits the WebViewSample application. Modify the application, as shown in [Example 1–7,](#page-15-2) to implement this functionality.

#### <span id="page-15-2"></span>*Example 1–7 Closing JavaFX Application by Using JavaScript*

```
import javafx.application.Application;
import javafx.application.Platform;
import javafx.beans.value.ChangeListener;
import javafx.beans.value.ObservableValue;
import javafx.concurrent.Worker.State;
import javafx.event.ActionEvent;
import javafx.event.Event;
import javafx.event.EventHandler;
import javafx.geometry.HPos;
import javafx.geometry.Pos;
import javafx.geometry.VPos;
import javafx.scene.Node;
import javafx.scene.Scene;
```

```
import javafx.scene.control.Button;
import javafx.scene.control.Hyperlink;
import javafx.scene.image.Image;
import javafx.scene.image.ImageView;
import javafx.scene.layout.HBox;
import javafx.scene.layout.Priority;
import javafx.scene.layout.Region;
import javafx.scene.paint.Color;
import javafx.scene.web.WebEngine;
import javafx.scene.web.WebView;
import javafx.stage.Stage;
import netscape.javascript.JSObject;
public class WebViewSample extends Application {
     private Scene scene;
     @Override
     public void start(Stage stage) {
         // create scene
         stage.setTitle("Web View");
        scene = new Scene(new Browser(), 750, 500, Color.web("#666970"));
         stage.setScene(scene);
         // apply CSS style
         scene.getStylesheets().add("webviewsample/BrowserToolbar.css");
         // show stage
         stage.show();
     }
     public static void main(String[] args) {
         launch(args);
     }
}
class Browser extends Region {
     private HBox toolBar;
     private static String[] imageFiles = new String[]{
         "product.png",
         "blog.png",
         "documentation.png",
         "partners.png",
         "help.png"
     };
     private static String[] captions = new String[]{
         "Products",
         "Blogs",
         "Documentation",
         "Partners",
         "Help"
     };
     private static String[] urls = new String[]{
         "http://www.oracle.com/products/index.html",
         "http://blogs.oracle.com/",
         "http://docs.oracle.com/javase/index.html",
         "http://www.oracle.com/partners/index.html",
         WebViewSample.class.getResource("help.html").toExternalForm()
     };
     final ImageView selectedImage = new ImageView();
     final Hyperlink[] hpls = new Hyperlink[captions.length];
```

```
 final Image[] images = new Image[imageFiles.length];
    final WebView browser = new WebView();
    final WebEngine webEngine = browser.getEngine();
    final Button showPrevDoc = new Button("Toggle Previous Docs");
    private boolean needDocumentationButton = false;
    public Browser() {
        //apply the styles
        getStyleClass().add("browser");
       for (int i = 0; i < captions.length; i++) {
            // create hyperlinks
            Hyperlink hpl = hpls[i] = new Hyperlink(captions[i]);
            Image image = images[i] =
                    new Image(getClass().getResourceAsStream(imageFiles[i]));
            hpl.setGraphic(new ImageView(image));
           final String url = urls[i]; final boolean addButton = (hpl.getText().equals("Documentation"));
            // process event 
            hpl.setOnAction(new EventHandler<ActionEvent>() {
                @Override
                public void handle(ActionEvent e) {
                    needDocumentationButton = addButton;
                    webEngine.load(url);
 }
            });
        }
        // create the toolbar
       toolsar = new HBox();
        toolBar.setAlignment(Pos.CENTER);
        toolBar.getStyleClass().add("browser-toolbar");
        toolBar.getChildren().addAll(hpls);
        toolBar.getChildren().add(createSpacer());
        //set action for the button
        showPrevDoc.setOnAction(new EventHandler() {
            @Override
            public void handle(Event t) {
                webEngine.executeScript("toggleDisplay('PrevRel')");
 } 
        });
        // process page loading
        webEngine.getLoadWorker().stateProperty().addListener(
            new ChangeListener<State>() {
                @Override
                public void changed(ObservableValue<? extends State> ov,
                    State oldState, State newState) {
                    toolBar.getChildren().remove(showPrevDoc); 
                    if (newState == State.SUCCEEDED) {
                            JSObject win =
                                 (JSObject) webEngine.executeScript("window");
                            win.setMember("app", new JavaApp());
                            if (needDocumentationButton) {
                                toolBar.getChildren().add(showPrevDoc);
 }
 }
```

```
 }
 }
        );
        // load the home page 
        webEngine.load("http://www.oracle.com/products/index.html");
        //add components
        getChildren().add(toolBar);
        getChildren().add(browser);
    }
    // JavaScript interface object
    public class JavaApp {
        public void exit() {
            Platform.exit();
        }
    }
    private Node createSpacer() {
       Region spacer = new Region();
        HBox.setHgrow(spacer, Priority.ALWAYS);
        return spacer;
    }
    @Override
    protected void layoutChildren() {
       double w = getWidth();
       double h = qetHeight();
        double tbHeight = toolBar.prefHeight(w);
        layoutInArea(browser,0,0,w,h-tbHeight,0,HPos.CENTER, VPos.CENTER);
        layoutInArea(toolBar,0,h-tbHeight,w,tbHeight,0,HPos.CENTER,VPos.CENTER);
    }
    @Override
    protected double computePrefWidth(double height) {
        return 750;
    }
    @Override
    protected double computePrefHeight(double width) {
        return 600;
    }
```
Examine the bold lines in [Example 1–7.](#page-15-2) The  $exit()$  method of the JavaApp interface is public; therefore, it can be accessed externally. When this method is called, it causes the JavaFX application to terminate.

The JavaApp interface is set as a member of the JSObject instance, so that JavaScript becomes aware of that interface. It becomes known to JavaScript under the name window.app, or just app, and its only method can be called from JavaScript as app.exit(). See [Example 1–8](#page-18-0) to evaluate how this call is implemented in the help.html file.

#### <span id="page-18-0"></span>*Example 1–8 Making a Call to the WebViewSample Application from the Help File*

<html lang="en"> <body>

}

```
<p>Help</p> 
\langle u1 \rangle <li>Products - Extensive overview of Oracle hardware and software products, 
       and summary Oracle consulting, support, and educational services. </li>
   <li>Blogs - Oracle blogging community (use the Hide All and Show All buttons 
       to collapse and expand the list of topics).</li>
   <li>Documentation - Landing page to start learning Java. The page contains
       links to the Java tutorials, developer guides, and API documentation.
       various Oracle products and solution.</li>
   <li>Partners - Oracle partner solutions and programs. Popular resources and 
       membership opportunities.</li>
\langle/ul>
<p><a href="about:blank" onclick="app.exit()">Exit the Application</a></p> 
</body>
</html>
```
When you compile and run the WebViewSample application, the new icon appears, as shown in [Figure 1–6](#page-19-0).

<span id="page-19-0"></span>*Figure 1–6 Help Icon*

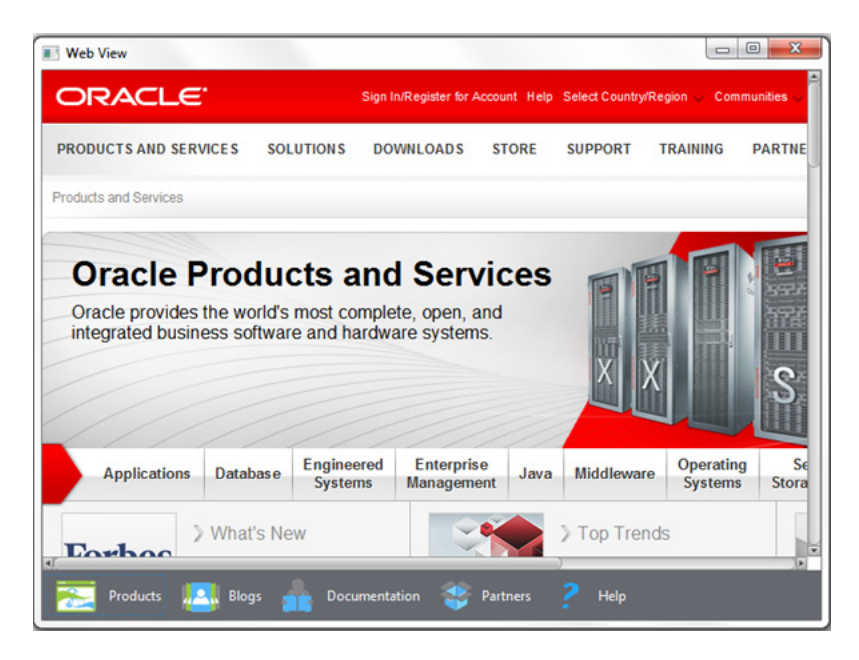

Click Help to load the help.html file. Examine the content of the file, then click the Exit the Application link, shown in [Figure 1–7](#page-20-1), to close the WebViewSample application.

*Figure 1–7 Help.html file*

<span id="page-20-1"></span>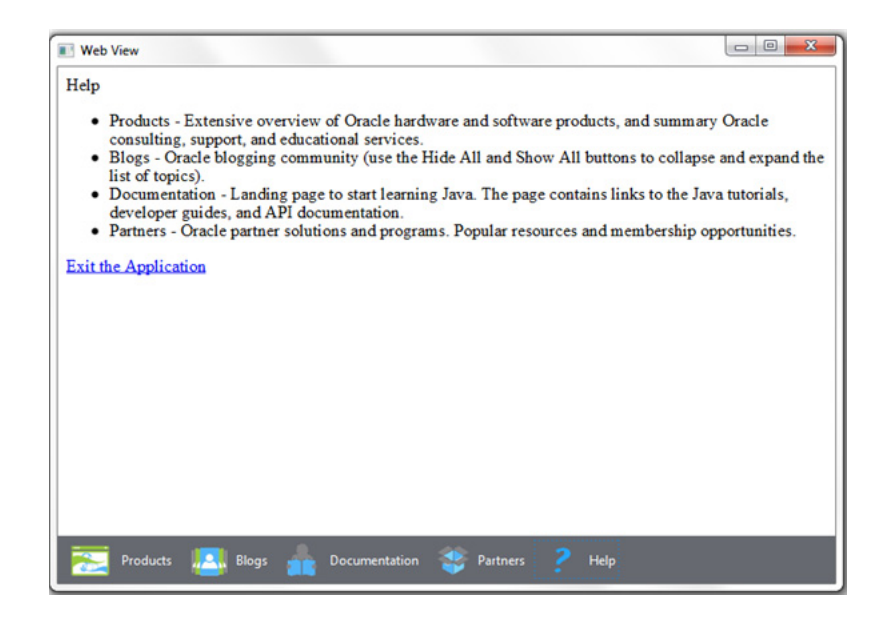

### <span id="page-20-0"></span>**Managing Web Pop-Up Windows**

You can set an alternative WebView object for the documents that will be opened in a separate window. [Figure 1–8](#page-20-2) shows a context menu a user can open by right-clicking any link.

<span id="page-20-2"></span>*Figure 1–8 Pop-Up Window*

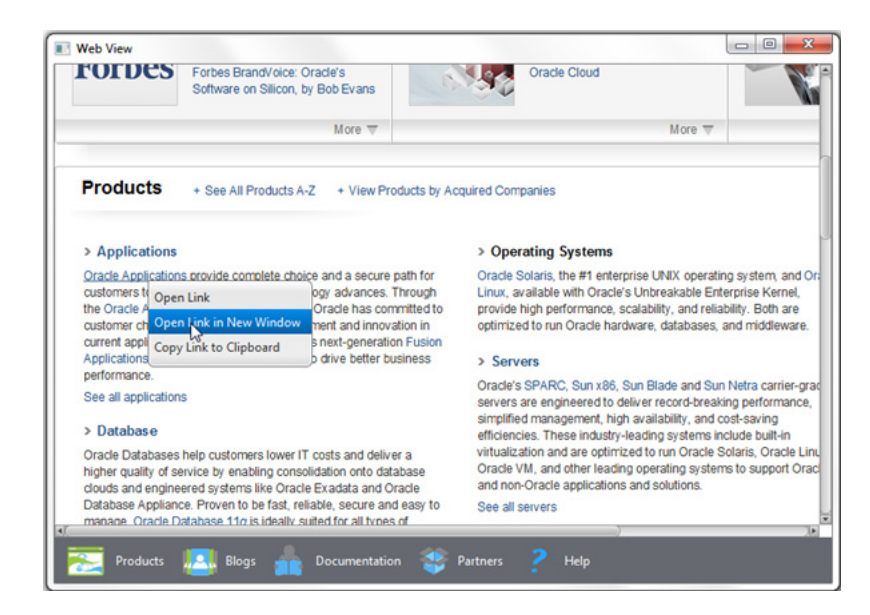

To specify a new browser window for the target document, use the PopupFeatures instance as shown in the modified application code in [Example 1–9](#page-20-3).

#### <span id="page-20-3"></span>*Example 1–9 Processing a Command of a Pop-Up Window*

import javafx.application.Application;

```
import javafx.application.Platform;
import javafx.beans.value.ChangeListener;
import javafx.beans.value.ObservableValue;
import javafx.concurrent.Worker.State;
import javafx.event.ActionEvent;
import javafx.event.Event;
import javafx.event.EventHandler;
import javafx.geometry.HPos;
import javafx.geometry.Pos;
import javafx.geometry.VPos;
import javafx.scene.Node;
import javafx.scene.Scene;
import javafx.scene.control.Button;
import javafx.scene.control.Hyperlink;
import javafx.scene.image.Image;
import javafx.scene.image.ImageView;
import javafx.scene.layout.HBox;
import javafx.scene.layout.Priority;
import javafx.scene.layout.Region;
import javafx.scene.paint.Color;
import javafx.scene.web.PopupFeatures;
import javafx.scene.web.WebEngine;
import javafx.scene.web.WebView;
import javafx.stage.Stage;
import javafx.util.Callback;
import netscape.javascript.JSObject;
public class WebViewSample extends Application {
     private Scene scene;
     @Override
     public void start(Stage stage) {
        // create scene
         stage.setTitle("Web View");
        scene = new Scene(new Browser(), 750, 500, Color.web("#666970"));
         stage.setScene(scene);
         // apply CSS style
         scene.getStylesheets().add("webviewsample/BrowserToolbar.css");
         // show stage
         stage.show();
     }
     public static void main(String[] args) {
         launch(args);
     }
}
class Browser extends Region {
     private HBox toolBar;
     private static String[] imageFiles = new String[]{
         "product.png",
         "blog.png",
         "documentation.png",
         "partners.png",
         "help.png"
     };
     private static String[] captions = new String[]{
         "Products",
```

```
 "Blogs",
         "Documentation",
         "Partners",
         "Help"
    };
    private static String[] urls = new String[]{
         "http://www.oracle.com/products/index.html",
         "http://blogs.oracle.com/",
        "http://docs.oracle.com/javase/index.html",
         "http://www.oracle.com/partners/index.html",
        WebViewSample.class.getResource("help.html").toExternalForm()
    };
    final ImageView selectedImage = new ImageView();
    final Hyperlink[] hpls = new Hyperlink[captions.length];
    final Image[] images = new Image[imageFiles.length];
    final WebView browser = new WebView();
    final WebEngine webEngine = browser.getEngine();
    final Button showPrevDoc = new Button("Toggle Previous Docs");
    final WebView smallView = new WebView();
    private boolean needDocumentationButton = false;
    public Browser() {
         //apply the styles
        getStyleClass().add("browser");
        for (int i = 0; i < captions.length; i++) {
             // create hyperlinks
           Hyperlink hpl = hpls[i] = new Hyperlink(captions[i]);Image image = images[i] =new Image(getClass().getResourceAsStream(imageFiles[i]));
            hpl.setGraphic(new ImageView(image));
             final String url = urls[i];
             final boolean addButton = (hpl.getText().equals("Documentation"));
             // process event 
            hpl.setOnAction(new EventHandler<ActionEvent>() {
                 @Override
                 public void handle(ActionEvent e) {
                     needDocumentationButton = addButton;
                     webEngine.load(url);
 }
            });
        }
         // create the toolbar
        toolsar = new HBox();
         toolBar.setAlignment(Pos.CENTER);
         toolBar.getStyleClass().add("browser-toolbar");
        toolBar.getChildren().addAll(hpls);
        toolBar.getChildren().add(createSpacer());
         //set action for the button
         showPrevDoc.setOnAction(new EventHandler() {
            @Override
            public void handle(Event t) {
                 webEngine.executeScript("toggleDisplay('PrevRel')");
 } 
        });
```

```
 smallView.setPrefSize(120, 80);
        //handle popup windows
        webEngine.setCreatePopupHandler(
            new Callback<PopupFeatures, WebEngine>() {
               @Override public WebEngine call(PopupFeatures config) {
                   smallView.setFontScale(0.8);
                  if (!toolBar.getChildren().contains(smallView)) {
                       toolBar.getChildren().add(smallView);
 }
                  return smallView.getEngine();
 }
 }
        );
        // process page loading
        webEngine.getLoadWorker().stateProperty().addListener(
            new ChangeListener<State>() {
               @Override
               public void changed(ObservableValue<? extends State> ov,
                   State oldState, State newState) {
                   toolBar.getChildren().remove(showPrevDoc); 
                   if (newState == State.SUCCEEDED) {
                           JSObject win = 
                               (JSObject) webEngine.executeScript("window");
                           win.setMember("app", new JavaApp());
                           if (needDocumentationButton) {
                               toolBar.getChildren().add(showPrevDoc);
 }
 }
 }
 }
        );
        // load the home page 
        webEngine.load("http://www.oracle.com/products/index.html");
        //add components
        getChildren().add(toolBar);
        getChildren().add(browser);
    }
    // JavaScript interface object
    public class JavaApp {
        public void exit() {
            Platform.exit();
        }
    }
    private Node createSpacer() {
       Region spacer = new Region();
        HBox.setHgrow(spacer, Priority.ALWAYS);
        return spacer;
    }
    @Override
    protected void layoutChildren() {
       double w = getWidth();
       double h = getHeight();
```

```
double tbHeight = toolBar.prefHeight(w);
     layoutInArea(browser,0,0,w,h-tbHeight,0,HPos.CENTER, VPos.CENTER);
     layoutInArea(toolBar,0,h-tbHeight,w,tbHeight,0,HPos.CENTER,VPos.CENTER);
 }
 @Override
 protected double computePrefWidth(double height) {
     return 750;
 }
 @Override
 protected double computePrefHeight(double width) {
    return 600;
 }
```
When a user selects the Open option from the pop-up window, the smallView browser is added to the application toolbar. This behavior is defined by the setCreatePopupHandler method, which returns the web engine of an alternative browser to notify the application where to render the target page. The result of compiling and running the modified application is shown in [Figure 1–9.](#page-24-1)

<span id="page-24-1"></span>*Figure 1–9 Small Preview Browser*

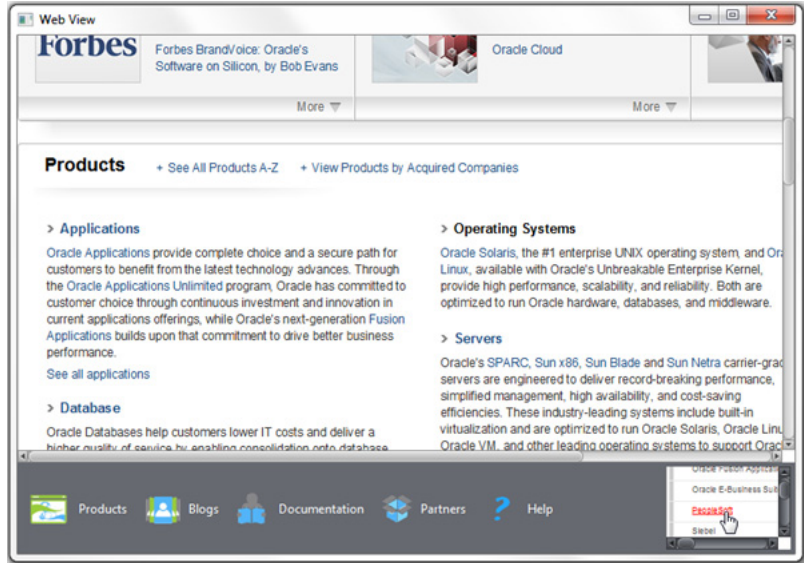

Note that context menus are enabled by default for all WebView objects. To disable a context menu for a particular WebView instance, pass the false value to the setContextMenuEnabled method: browser.setContextMenuEnabled(false);.

### <span id="page-24-0"></span>**Managing Web History**

}

You can obtain the list of visited pages by using the WebHistory class. It represents a session history associated with a WebEngine object. Use the WebEngine.getHistory() method to get the WebHistory instance for a particular web engine, as shown in the following line: WebHistory history = webEngine.getHistory();.

The history is basically a list of entries. Each entry represents a visited page and it provides access to relevant page info, such as URL, title, and the date the page was last visited. The list can be obtained by using the getEntries() method.

The history list changes as users navigate through the web. Use the ObservableList API to process the changes.

You typically use a standard or custom UI control to display the history list. [Example 1–10](#page-25-0) shows how to obtain a history items and present them in the ComboBox control.

#### <span id="page-25-0"></span>*Example 1–10 Obtaining and Processing the List of Web History Items*

```
final WebHistory history = webEngine.getHistory();
history.getEntries().addListener(new 
     ListChangeListener<WebHistory.Entry>() {
         @Override
         public void onChanged(Change<? extends Entry> c) {
             c.next();
             for (Entry e : c.getRemoved()) {
                comboBox.getItems().remove(e.getUrl());
 }
             for (Entry e : c.getAddedSubList()) {
                comboBox.getItems().add(e.getUrl());
 }
         }
     }
);
comboBox.setPrefWidth(60);
comboBox.setOnAction(new EventHandler<ActionEvent>() {
     @Override
     public void handle(ActionEvent ev) {
         int offset =
                 comboBox.getSelectionModel().getSelectedIndex()
                 - history.getCurrentIndex();
         history.go(offset);
     }
});
```
The ListChangeListener object tracks the changes of history entries and adds the corresponding URLs to the combo box.

When users select any item in the combo box, the web engine is navigated to the URL defined by the history entry item, which position in the list is defined by the offset value. A negative offset value specifies the position preceding the current entry, and a positive offset value specifies the position following the current entry.

[Example 1–11](#page-25-1) shows the complete code of the modified application.

#### <span id="page-25-1"></span>*Example 1–11 WebViewSample with the History Combo Box*

```
import javafx.application.Application;
import javafx.application.Platform;
import javafx.beans.value.ChangeListener;
import javafx.beans.value.ObservableValue;
import javafx.collections.ListChangeListener;
import javafx.collections.ListChangeListener.Change;
import javafx.concurrent.Worker.State;
import javafx.event.ActionEvent;
import javafx.event.Event;
```

```
import javafx.event.EventHandler;
import javafx.geometry.HPos;
import javafx.geometry.Pos;
import javafx.geometry.VPos;
import javafx.scene.Node;
import javafx.scene.Scene;
import javafx.scene.control.Button;
import javafx.scene.control.ComboBox;
import javafx.scene.control.Hyperlink;
import javafx.scene.image.Image;
import javafx.scene.image.ImageView;
import javafx.scene.layout.HBox;
import javafx.scene.layout.Priority;
import javafx.scene.layout.Region;
import javafx.scene.paint.Color;
import javafx.scene.web.PopupFeatures;
import javafx.scene.web.WebEngine;
import javafx.scene.web.WebHistory;
import javafx.scene.web.WebHistory.Entry;
import javafx.scene.web.WebView;
import javafx.stage.Stage;
import javafx.util.Callback;
import netscape.javascript.JSObject;
public class WebViewSample extends Application {
     private Scene scene;
     @Override
     public void start(Stage stage) {
        // create scene
         stage.setTitle("Web View");
         scene = new Scene(new Browser(), 750, 500, Color.web("#666970"));
         stage.setScene(scene);
         // apply CSS style
         scene.getStylesheets().add("webviewsample/BrowserToolbar.css");
         // show stage
         stage.show();
     }
     public static void main(String[] args) {
         launch(args);
     }
}
class Browser extends Region {
     private HBox toolBar;
     private static String[] imageFiles = new String[]{
         "product.png",
         "blog.png",
         "documentation.png",
         "partners.png",
         "help.png"
     };
     private static String[] captions = new String[]{
         "Products",
         "Blogs",
         "Documentation",
         "Partners",
```

```
 "Help"
    };
    private static String[] urls = new String[]{
         "http://www.oracle.com/products/index.html",
         "http://blogs.oracle.com/",
         "http://docs.oracle.com/javase/index.html",
         "http://www.oracle.com/partners/index.html",
        WebViewSample.class.getResource("help.html").toExternalForm()
    };
    final ImageView selectedImage = new ImageView();
    final Hyperlink[] hpls = new Hyperlink[captions.length];
   final Image[] images = new Image[imageFiles.length];
    final WebView browser = new WebView();
    final WebEngine webEngine = browser.getEngine();
    final Button showPrevDoc = new Button("Toggle Previous Docs");
    final WebView smallView = new WebView();
    final ComboBox comboBox = new ComboBox();
    private boolean needDocumentationButton = false;
    public Browser() {
         //apply the styles
        getStyleClass().add("browser");
        for (int i = 0; i < captions.length; i++) {
             // create hyperlinks
            Hyperlink hpl = hpls[i] = new Hyperlink(captions[i]);
            Image image = images[i] = new Image(getClass().getResourceAsStream(imageFiles[i]));
            hpl.setGraphic(new ImageView(image));
            final String url = urls[i]; final boolean addButton = (hpl.getText().equals("Documentation"));
             // process event 
            hpl.setOnAction(new EventHandler<ActionEvent>() {
                 @Override
                 public void handle(ActionEvent e) {
                    needDocumentationButton = addButton;
                     webEngine.load(url);
 }
             });
         }
        comboBox.setPrefWidth(60);
        // create the toolbar
       toolBar = new HBox();
         toolBar.setAlignment(Pos.CENTER);
         toolBar.getStyleClass().add("browser-toolbar");
        toolBar.getChildren().add(comboBox);
         toolBar.getChildren().addAll(hpls);
        toolBar.getChildren().add(createSpacer());
         //set action for the button
        showPrevDoc.setOnAction(new EventHandler() {
            @Override
            public void handle(Event t) {
                 webEngine.executeScript("toggleDisplay('PrevRel')");
 } 
         });
```

```
smallView.setPrefSize(120, 80);
        //handle popup windows
        webEngine.setCreatePopupHandler(
           new Callback<PopupFeatures, WebEngine>() {
               @Override public WebEngine call(PopupFeatures config) {
                   smallView.setFontScale(0.8);
                   if (!toolBar.getChildren().contains(smallView)) {
                       toolBar.getChildren().add(smallView);
 }
                   return smallView.getEngine();
 }
 }
        );
        //process history
        final WebHistory history = webEngine.getHistory();
        history.getEntries().addListener(new
           ListChangeListener<WebHistory.Entry>(){
               @Override
               public void onChanged(Change<? extends Entry> c) {
                   c.next();
                  for (Entry e : c.getRemoved()) {
                       comboBox.getItems().remove(e.getUrl());
 }
                  for (Entry e : c.getAddedSubList()) {
                      comboBox.getItems().add(e.getUrl());
 }
 }
        });
        //set the behavior for the history combobox 
        comboBox.setOnAction(new EventHandler<ActionEvent>() {
           @Override
           public void handle(ActionEvent ev) {
               int offset =
                      comboBox.getSelectionModel().getSelectedIndex()
                      - history.getCurrentIndex();
               history.go(offset);
           }
        });
        // process page loading
        webEngine.getLoadWorker().stateProperty().addListener(
           new ChangeListener<State>() {
               @Override
               public void changed(ObservableValue<? extends State> ov,
                   State oldState, State newState) {
                   toolBar.getChildren().remove(showPrevDoc); 
                   if (newState == State.SUCCEEDED) {
                          JSObject win = 
                              (JSObject) webEngine.executeScript("window");
                          win.setMember("app", new JavaApp());
                          if (needDocumentationButton) {
                              toolBar.getChildren().add(showPrevDoc);
 }
 }
 }
 }
```

```
 );
     // load the home page 
     webEngine.load("http://www.oracle.com/products/index.html");
     //add components
     getChildren().add(toolBar);
     getChildren().add(browser);
 }
 // JavaScript interface object
 public class JavaApp {
     public void exit() {
         Platform.exit();
     }
 }
 private Node createSpacer() {
     Region spacer = new Region();
     HBox.setHgrow(spacer, Priority.ALWAYS);
     return spacer;
 }
 @Override
 protected void layoutChildren() {
    double w = getWidth();
    double h = getHeight();
     double tbHeight = toolBar.prefHeight(w);
     layoutInArea(browser,0,0,w,h-tbHeight,0,HPos.CENTER,VPos.CENTER);
     layoutInArea(toolBar,0,h-tbHeight,w,tbHeight,0,HPos.CENTER,VPos.CENTER);
 }
 @Override
 protected double computePrefWidth(double height) {
    return 750;
 }
 @Override
 protected double computePrefHeight(double width) {
    return 600;
 }
```
When you compile and run the application, it produces the window shown in [Figure 1–10](#page-30-0).

}

<span id="page-30-0"></span>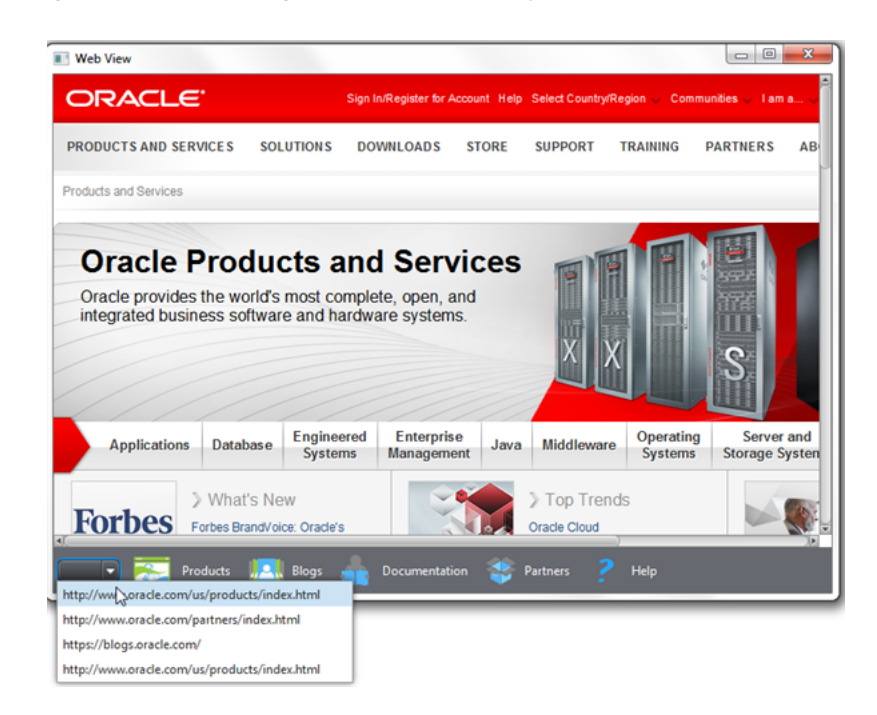

*Figure 1–10 Selecting URL from the History Combo Box*

In your JavaFX application, you can implement browser tabs by using the TabPane class and create a new WebView object when a user adds a new tab.

To further enhance this application, you can apply effects, transformations and animated transitions, and even add more WebView instances.

See the JavaFX API documentation and the JavaFX CSS specification for more information about available features. You can also study the JavaFX in Swing tutorial to learn how to add a WebView component in your existing Swing application.

#### **Related API Documentation**

- WebView
- WebEngine
- WebHistory
- **Region**
- Hyperlink
- Worker